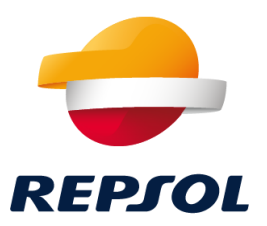

## Onboarding de Proveedores Repsol SAP Ariba

D. Compras y Contrataciones

Repsol, D. Compras y Contrataciones 2021

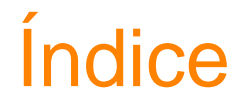

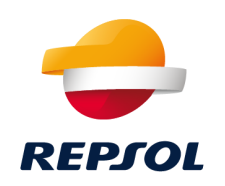

- 1. Plataforma de Compras en Repsol. SAP Ariba
- 2. Cómo ser Proveedor de Repsol paso a paso
- 3. Colaboración con Repsol a través de Ariba Network (RFP, procesos de calificación y cuestionarios & certificados)
- 4. Soporte a Proveedores
- 5. Material de soporte

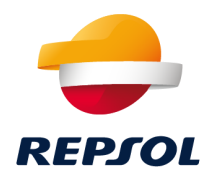

## Plataforma de Compras en Repsol. SAP Ariba 1

## Plataforma de Compras en Repsol SAP Ariba

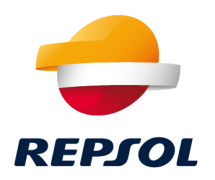

Desde **Julio del 2020**, los **procesos de Compra de Repsol** se han pasado a gestionar desde una **nueva plataforma de compras** basada en la solución cloud de **SAP Ariba.**

#### **¿Qué es SAP Ariba?**

**SAP Ariba** es una plataforma basada en la **nube** que cubre el **proceso completo de compras** (alta (registro) y calificación de proveedores, procesos de licitación y adjudicación, subastas, gestión de contratos y pedidos, entradas de mercancía y recepción de facturas).

Permite además la **interacción con el Proveedor** por medio del **portal Ariba Network [\(https://supplier.ariba.com/](https://supplier.ariba.com/))**

El **cambio** a SAP Ariba se ha realizado de forma **gradual**:

- Desde **Mayo del 2021** todos los procesos de **calificación** de proveedores y gestión de **certificados** se han pasado a gestionar desde **SAP Ariba**
- A partir de **Septiembre del 2021 todos los procesos de licitación y adjudicación** se llevarán a cabo desde **SAP Ariba** *(sólo se gestionarán en SRM aquellos con fecha de finalización no vencida)*

### Plataforma de Compras en Repsol SAP Ariba

**La interacción entre Repsol y el Proveedor se hace a través del portal colaborativo, Ariba Network, dónde deberás registrarte para participar en nuestros procesos**.

- **Si ya tienes cuenta en Ariba Network** deberás **únicamente completar tu registro como Proveedor en Repsol** *(aunque ya tengas cuenta y trabajes para otras compañías es necesario que completes tu registro en Repsol)*
- **Si aún no tienes cuenta en Ariba Network lo primero** que debes hacer es **crear tu cuenta en el portal** y **posteriormente completar tu registro como Proveedor en Repsol**

A continuación te explicamos paso a paso como hacerlo.

## **Bienvenido**

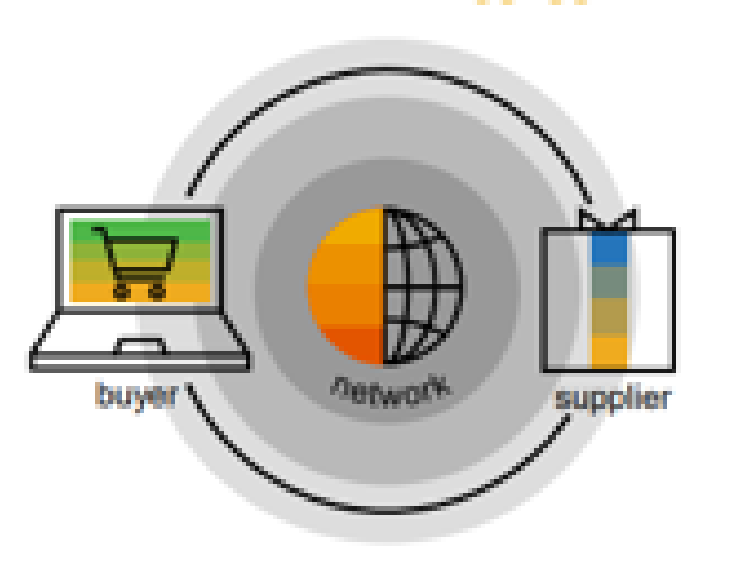

SAP Ariba

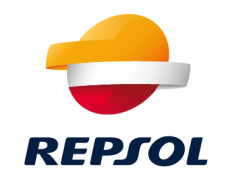

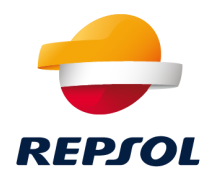

## Cómo ser Proveedor de Repsol paso a paso 2

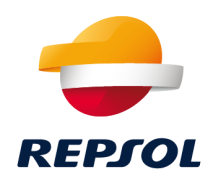

Para poder **participar** a partir de ahora en los **procesos de Compras de Repsol** es **necesario** que realices una serie de pasos para **completar tu alta en Ariba Network** (portal de colaboración de SAP Ariba) y que además te **registres como Proveedor en Repsol**.

Este proceso, se puede iniciar de dos maneras diferentes:

- Un **Comprador de Repsol inicia tu proceso de alta como Proveedor**. En ese caso **recibirás una invitación por correo electrónico para seguir con tu proceso de alta y registro**.
- El **Proveedor**, **por iniciativa propia o por indicación de un Comprador**, **inicia el proceso de alta y registro**. Este proceso lo llamaremos 'autorregistro'. Una vez sea aprobada tu solicitud de autorregistro, **recibirás** igual que en el caso anterior **una invitación por correo electrónico para seguir con tu proceso de alta y registro.**

*A continuación te lo explicamos en detalle*

## Alta como Proveedor en Repsol paso a paso

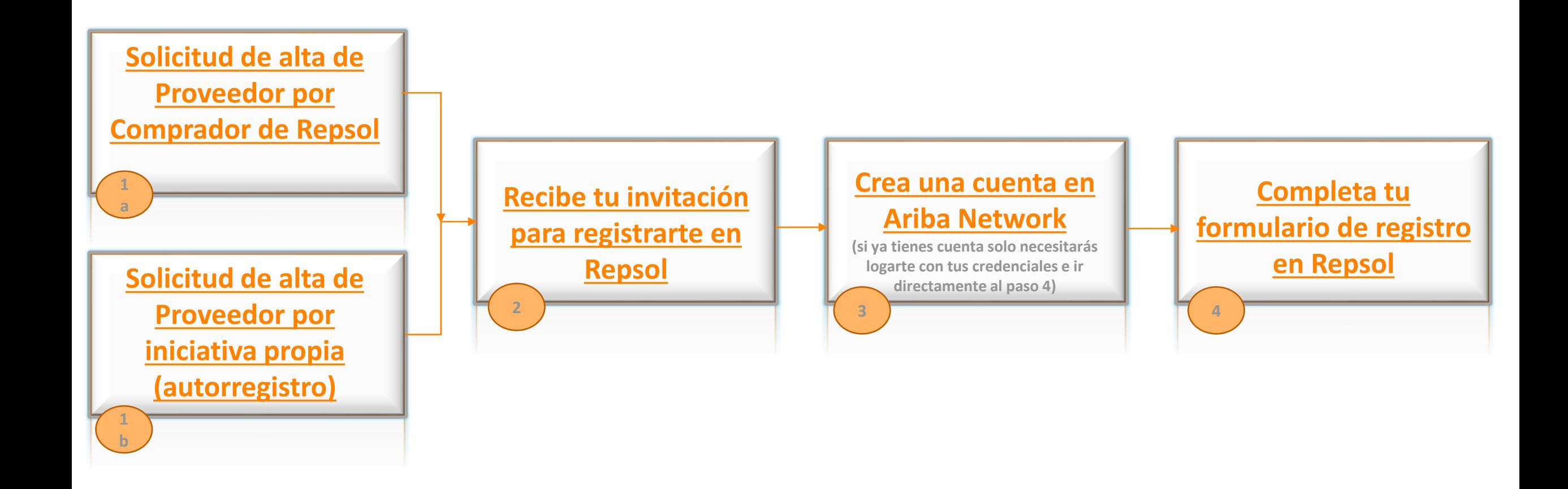

**REPIOL** 

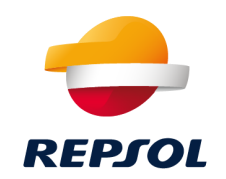

<span id="page-8-0"></span>Un **Comprador interno de Repsol puede comenzar tu proceso de alta con los datos básicos de tu Empresa**. Una vez haya realizado este paso, **te llegará una invitación por email para que completes tu registro como Proveedor en Repsol ([ver paso 2\)](#page-11-0)**

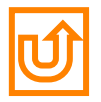

## <span id="page-9-0"></span>1b Solicitud de alta de Proveedor por iniciativa propia (autorregistro)

#### Como **Proveedor**, podrás por **iniciativa propia iniciar el proceso de alta y registro en Repsol completando un formulario previo.**

Para ello deberás acceder al espacio para Proveedores y Partners dentro de la web de Repsol: <https://www.repsol.com/es/conocenos/proveedores-partners/index.cshtml>

#### Cuestionario a rellenar

*¡No olvides poner el nombre de tu Comprador referencia en Repsol para agilizar el proceso!*

#### Cómo ser proveedor de Repsol

Si nunca antes has mantenido una relación laboral con nosotros y estés interesado en formar parte de nuestro equipo como proveedor será necesario completar un cuestionario previo\*. Con esta información analizaremos si reúnes los requisitos mínimos para colaborar con nosotros.

Si la información que nos aportas resulta de interés, se iniciará el proceso de calificación o en el caso contrario, la solicitud quedará registrada para cubrir posibles necesidades futuras.

\* El registro de los datos, no supone en ningún caso el compromiso de contacto por parte de REPSOL para mantener relación profesional alguna.

#### Cuestionario previo para proveedores >

Guía Solicitud de autorregistro en Repsol (PDF 564 KB)

Cuestionario previo de Cualificación de SMA para Malasia (sólo disponible en inglés) (Excel 44,7 KB)

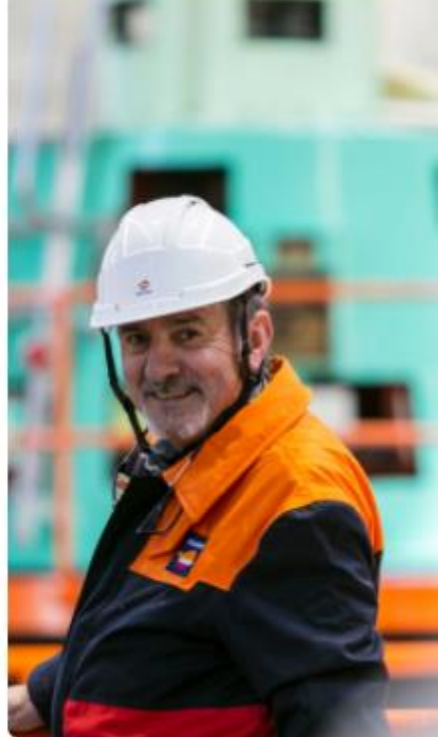

 $\overline{ }$ 

Manual para completarlo

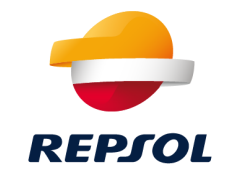

## 1b Solicitud de alta de Proveedor por iniciativa propia (autorregistro)

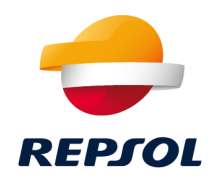

Una vez relleno el cuestionario previo, el equipo de Repsol lo evaluará y aprobará o rechazará tu solicitud:

- 1. Si la **solicitud** es **aprobada**, te llegará una **invitación por email para que completes tu registro como Proveedor en Repsol ([ver paso 2\)](#page-11-0)**
- 2. Si la **solicitud** es **rechazada**, recibirás un **mail informándote de la decisión de Repsol**.

#### **Material de soporte**

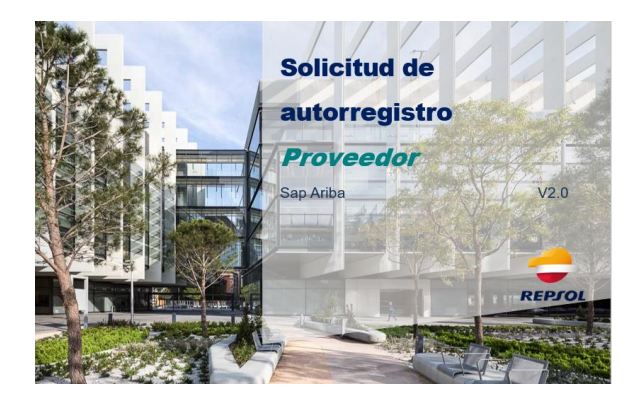

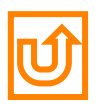

## <span id="page-11-0"></span>2 Invitación de registro como Proveedor en Repsol

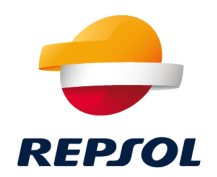

#### Tanto si un **Comprador de Repsol inicia tu proceso de alta**, como si por **iniciativa propia decides enviar una solicitud de autorregistro**, **recibirás un mail invitándote a realizar el registro en Repsol.**

*(En el caso de solicitud de autorregistro sólo lo recibirás cuando tu solicitud sea aprobada por el equipo interno de Repsol).*

Independientemente de si dispones ya de una cuenta en Ariba Network o no la tienes aún, **selecciona "Haga clic aquí"**

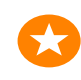

Es importante que revises tu correo (incluida tu carpeta de spam) para verificar que has recibido el correo

Este enlace es de un solo uso, no abandones el proceso hasta completarlo. Si el enlace hubiera caducado puedes crear tu cuenta o logarte directamente desde **<https://supplier.ariba.com/>**

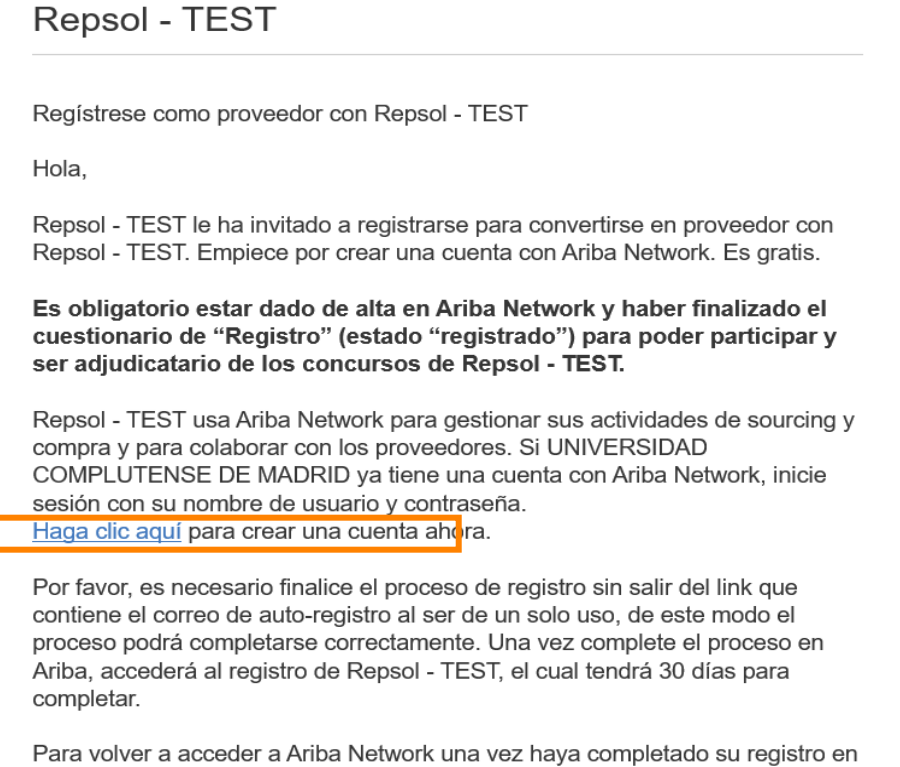

Ariba, podrá hacerlo a través del siguiente link: https://supplier.ariba.com/

Si tiene cualquier pregunta, no conteste a este mensaje de correo, en su lugar póngase en contacto con SAP Ariba en el siguiente link: https://www.ariba.com/support/supplier-support

## 2 Invitación de registro como Proveedor en Repsol

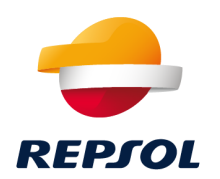

#### En función de si ya tienes usuario en Ariba Network o no debes pulsar la opción correspondiente:

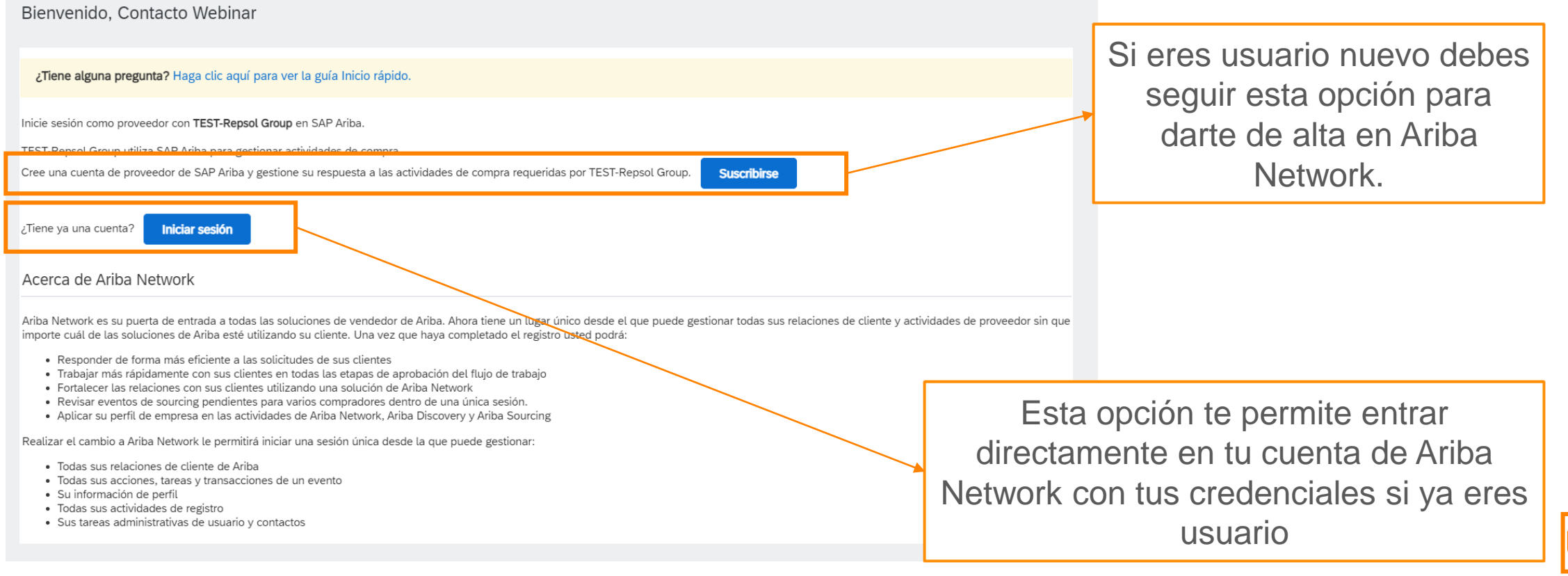

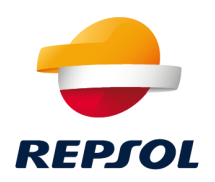

<span id="page-13-0"></span>**Recuerda que Ariba Network es el portal de colaboración Proveedor – Repsol y es necesario que te des de alta en él para poder completar tu registro como Proveedor y participar en nuestros procesos de licitación, calificación y gestión de certificados/cuestionarios**.

Puedes **crear tu cuenta de Ariba Network** desde dos puntos diferentes. **Accede y completa el formulario**:

### Desde **mail de invitación [\(ver paso 2](#page-11-0))** Directamente **desde Ariba Network**

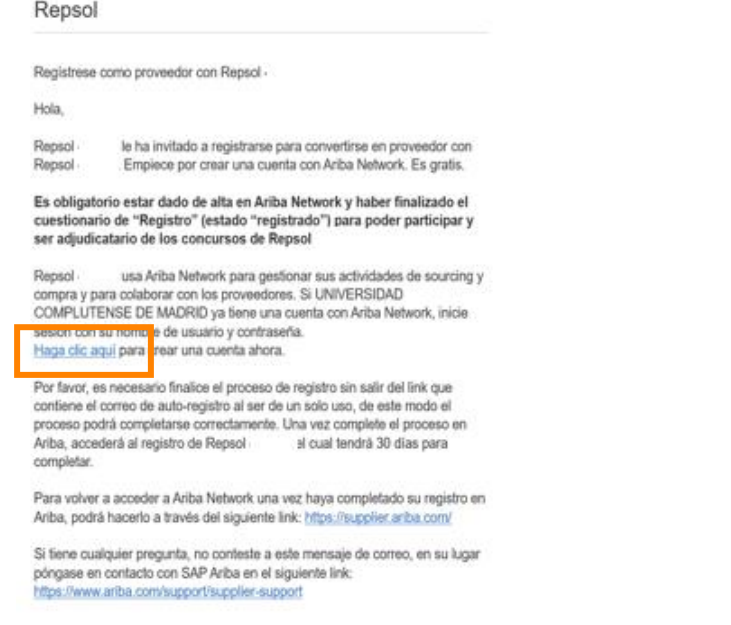

<https://supplier.ariba.com/>

Inicio de sesión de proveedor

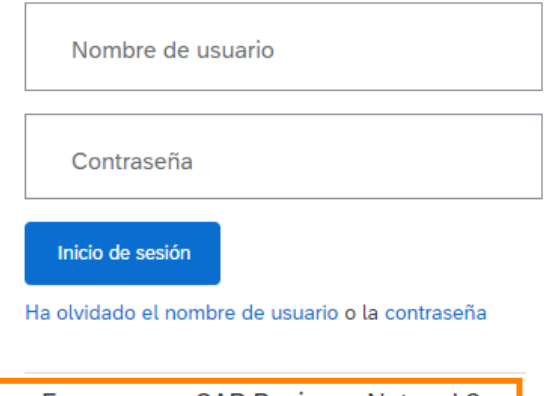

¿Es nuevo en SAP Business Network? Regístrese ahora o Más información

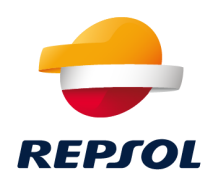

Si dispones de **múltiples cuentas de usuario en Ariba Network** y quieres **centralizarlas** de manera que te resulte más sencillo el manejo de éstas, puedes hacerlo mediante el uso del ID de Usuario. Revisa el material de soporte para ver **cómo se vinculan cuentas en SAP Ariba**

[Las incidencias o problemas relacionados con el registro en Ariba Network debes](#page-29-0) **dirigirlos al servicio de soporte de SAP**

#### **Material de soporte**

<https://help.sap.com/doc/d8afd4f3a8c2451c920f7dec9358621a/cloud/en-US/ANQuickStart.pdf>

#### [Ariba Network Supplier training](https://support.ariba.com/Adapt/Ariba_Network_Supplier_Training/#/)

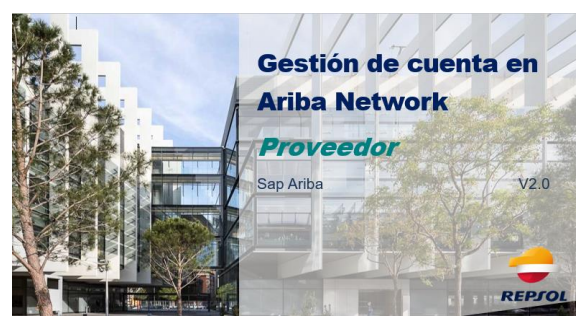

Repsol, D. Compras y Contrataciones 2021

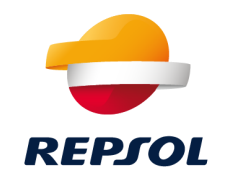

<span id="page-15-0"></span>**Una vez hayas gestionado tu alta en Ariba Network es necesario que accedas para completar tu registro como Proveedor en Repsol.** 

Podrás **acceder al formulario de registro de dos formas**:

Repsol

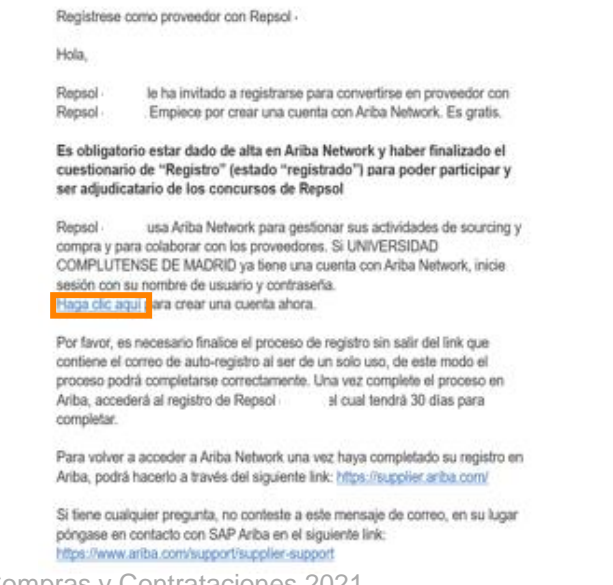

#### Desde **mail de invitación [\(ver paso 2](#page-11-0))** Desde **Ariba Network (revisa ver [paso 3 s](#page-13-0)i no tienes cuenta en Ariba Network)**

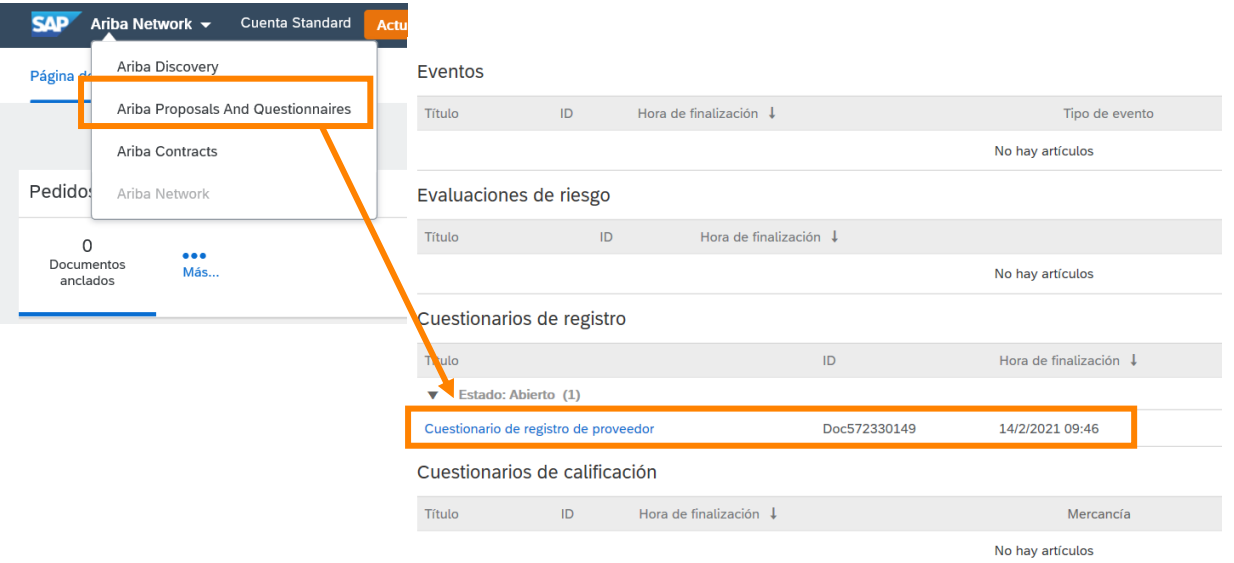

## 4. Formulario de registro en Repsol

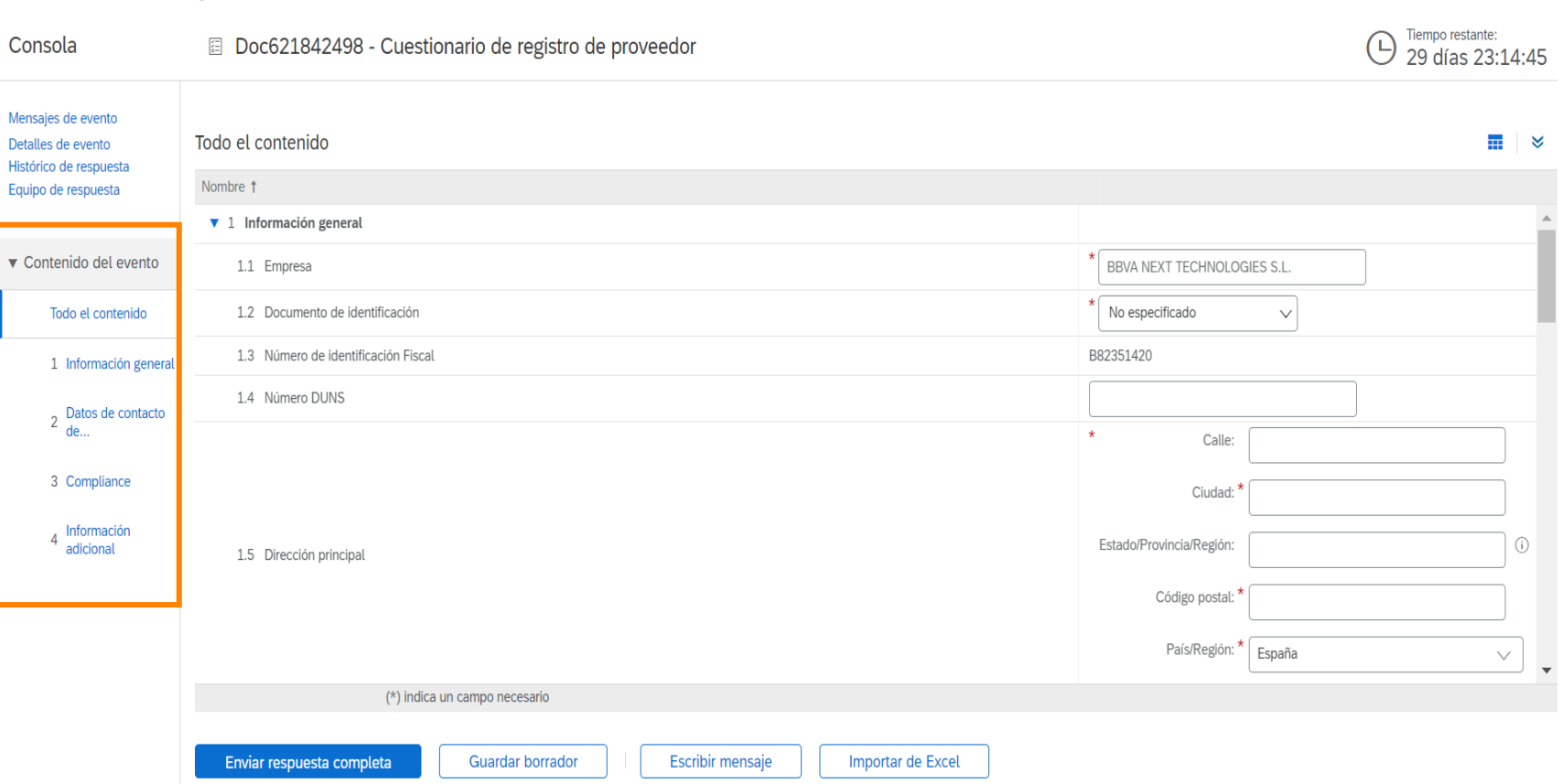

#### **Accede al cuestionario y completa la información requerida de los diferente apartados**:

Una vez completo pulsa la opción de **Enviar respuesta completa**.

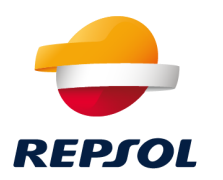

## 4. Formulario de registro en Repsol

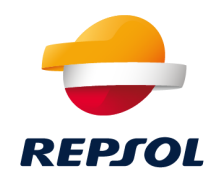

El equipo de **Gestión de Proveedores de Repsol evaluará tu registro**. Podrás ver el **estado de tu**  solicitud en la pestaña de "Propuestas y cuestionarios" dentro de la sección de "Cuestionarios de registro" enelapartado"**Estado**".

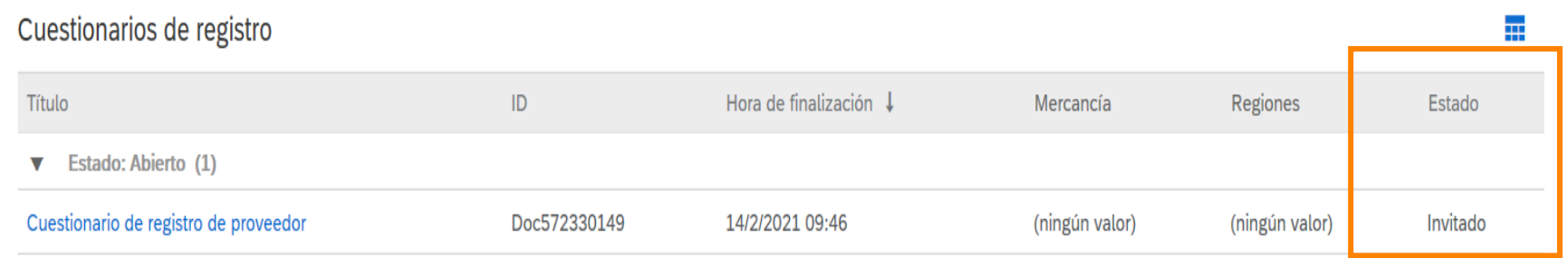

Una vez la **solicitud sea aprobada** se actualizará el estado a **Aprobado**, con esto finaliza el proceso de registro en Repsol.

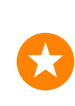

**¡Enhorabuena! Acabas de completar su registro y ya forma parte de la base de datos de proveedores de Repsol.**

## 4. Formulario de registro en Repsol

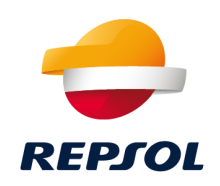

#### **Material de soporte**

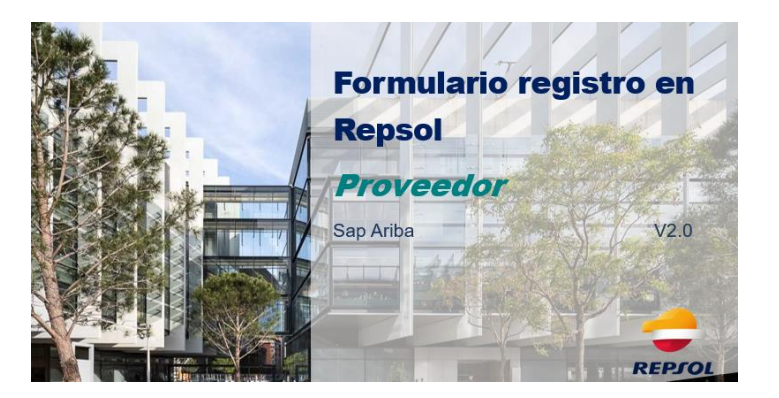

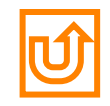

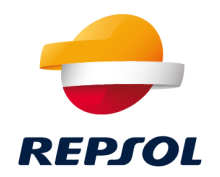

# 3

## Colaboración con Repsol a través de Ariba Network (RFP, procesos de calificación y cuestionarios & certificados)

## Colaboración con Repsol a través de Ariba Network

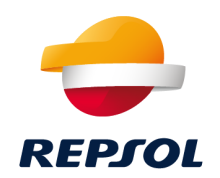

Una vez **completado el registro en Repsol** estás en disposición de **colaborar** con nosotros a través de diferentes procesos.

*A continuación te lo explicamos en detalle*

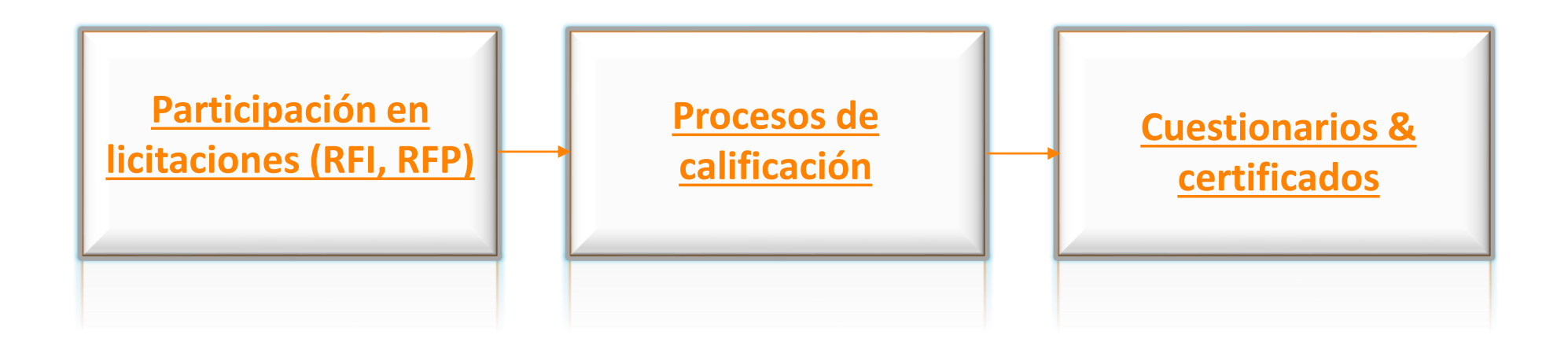

## <span id="page-21-0"></span>1. Participación en licitaciones

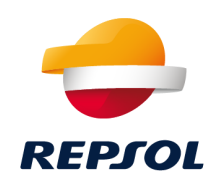

#### Podrás **acceder a tus eventos de dos formas**:

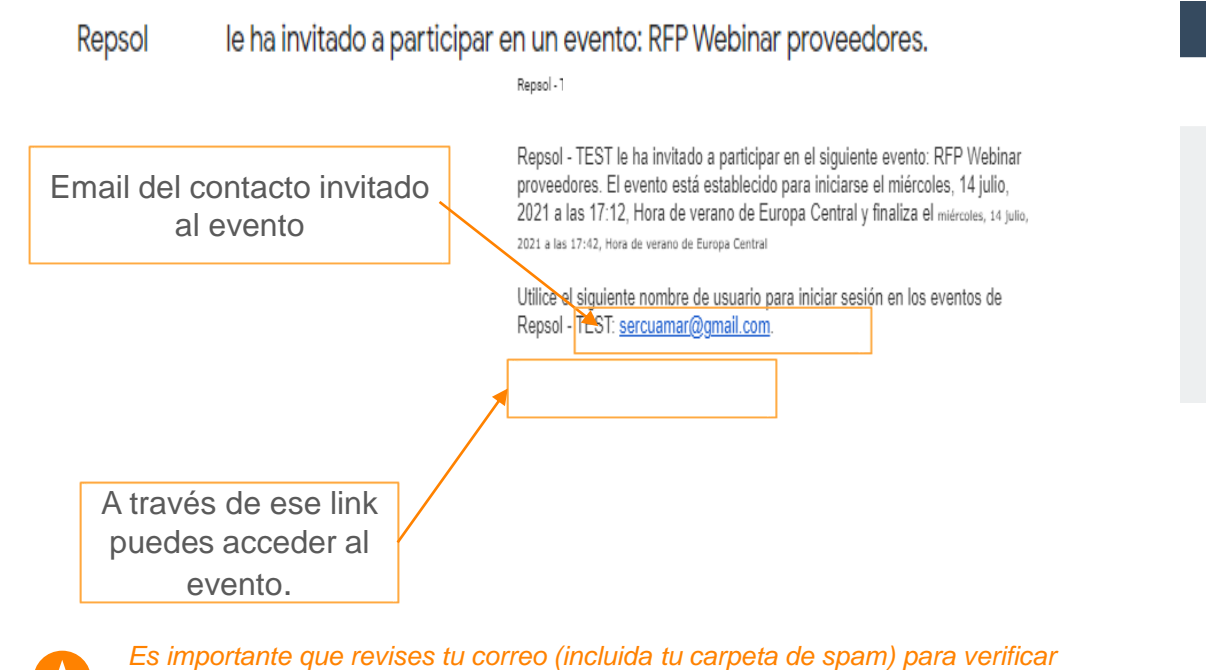

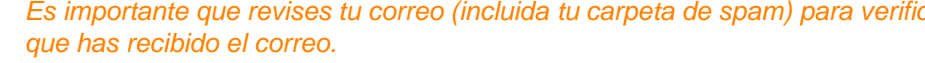

*Este enlace es de un solo uso, no abandones el proceso hasta completarlo. Si el enlace hubiera caducado puedes crear tu cuenta o logarte directamente desde <https://supplier.ariba.com/>*

#### Desde **mail de invitación** Desde **Ariba Network** ([https://supplier.ariba.com\)](https://supplier.ariba.com/)

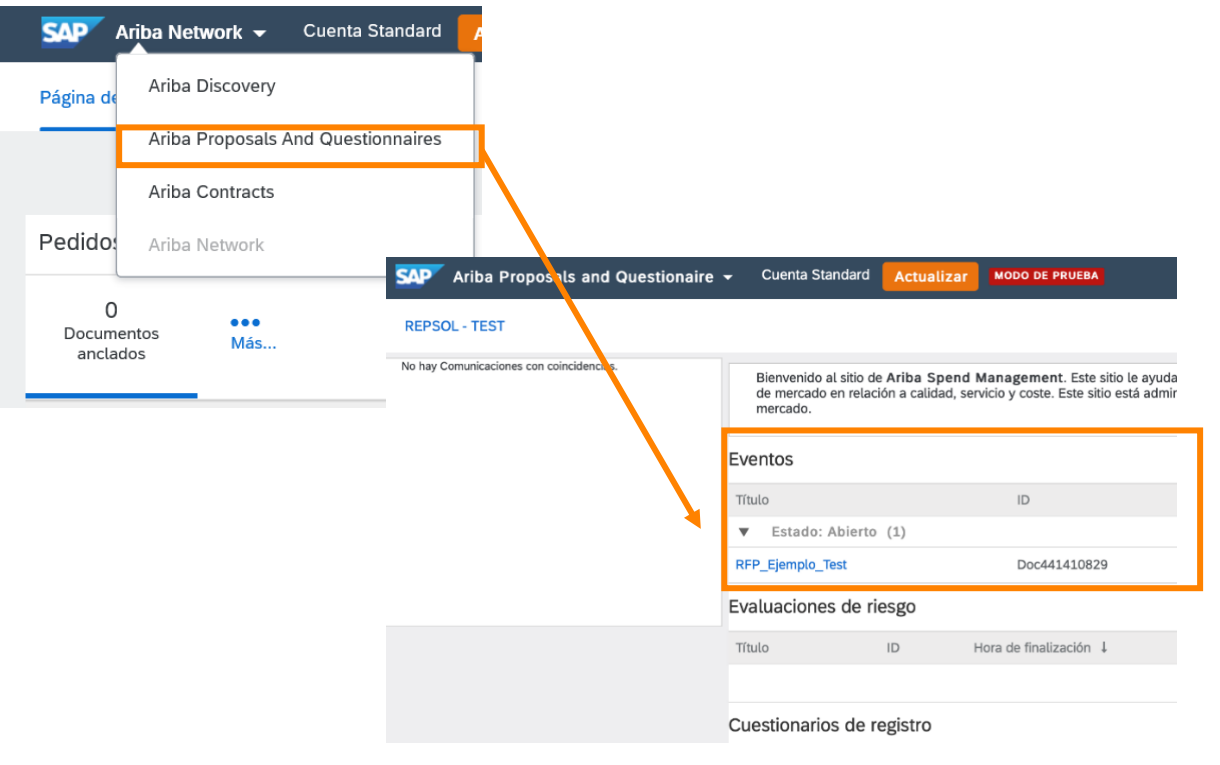

## 1. Participación en licitaciones

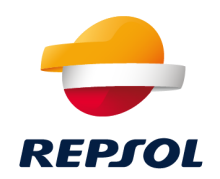

Lo **primero** que tienes que hacer para **participar** en un evento es **revisar los prerrequisitos**. **Cuando los aceptes, podrás ver la información de lotes y el resto de condiciones en el evento.**

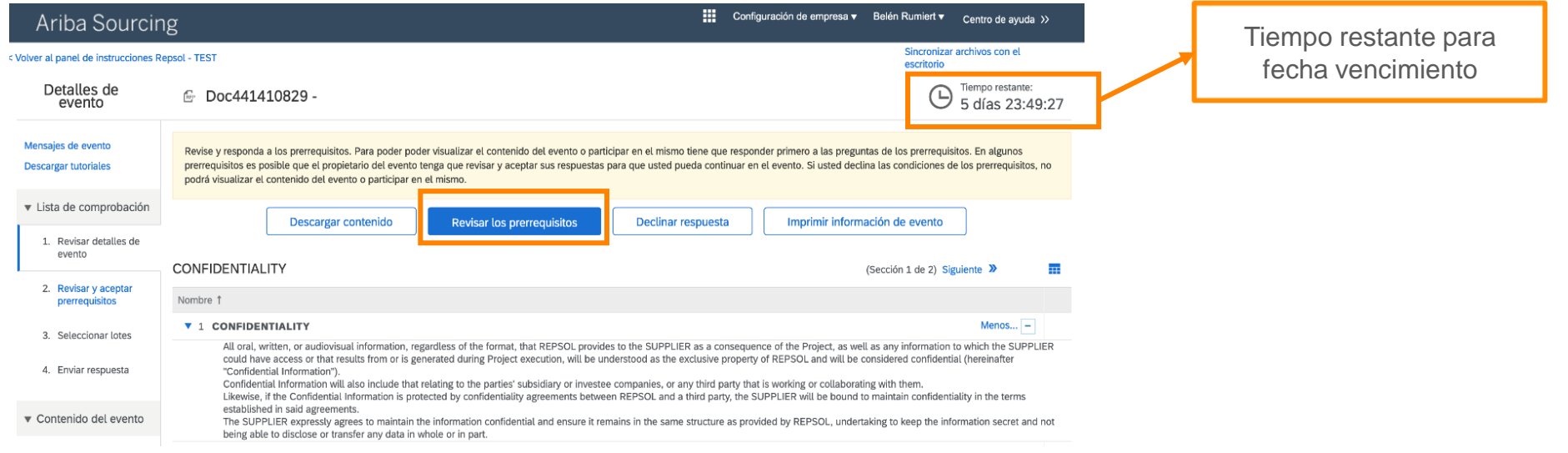

Selecciona los lotes en los que vas a participar y completa toda la información antes de la fecha de vencimiento de presentación de ofertas.

Puedes realizar el **seguimiento de tu evento en Ariba Network**. A la finalización del mismo se te comunicará el resultado de la adjudicación.

## 1. Participación en licitaciones

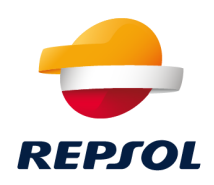

#### **Material de soporte**

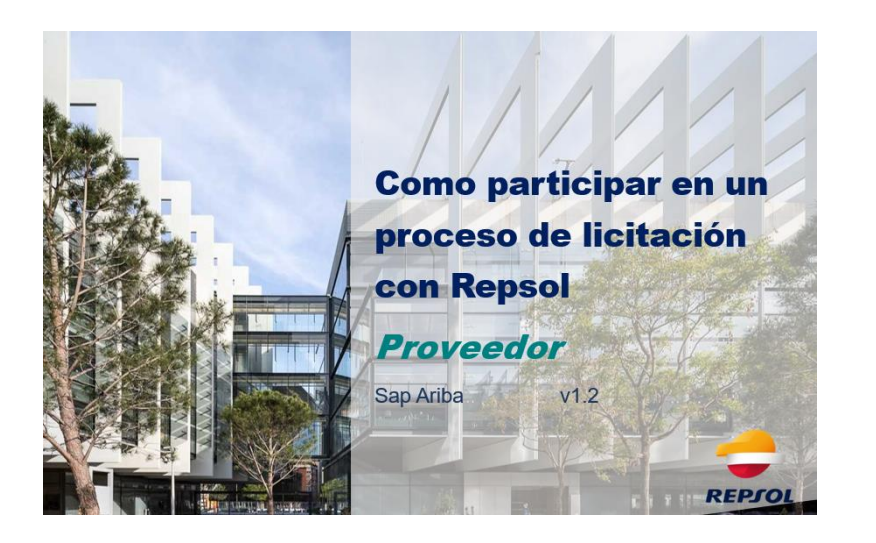

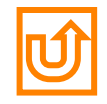

## <span id="page-24-0"></span>2. Procesos de calificación

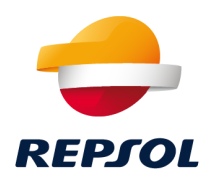

Durante el **proceso de calificación** recibirás un **cuestionario de calificación** que deberás responder. Este cuestionario **será revisado y aprobado por diversos equipos**, y si concluye con éxito, estarás **calificado**.

Podrás **acceder** al cuestionario de **dos maneras diferentes**:

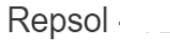

Cuestionario de calificación para convertirse en proveedor cualificado con Repsol

Hola

Ahora que STRATEGIA & KALIDAD GIS, S.L. está registrado como proveedor con Repsol - TEST, está invitado a rellenar uno o más cuestionarios para recibir cualificación en las siguientes categorías:

• All commodities en All / All

Desde **mail de invitación** Desde **Ariba Network** [\(https://supplier.ariba.com](https://supplier.ariba.com/))

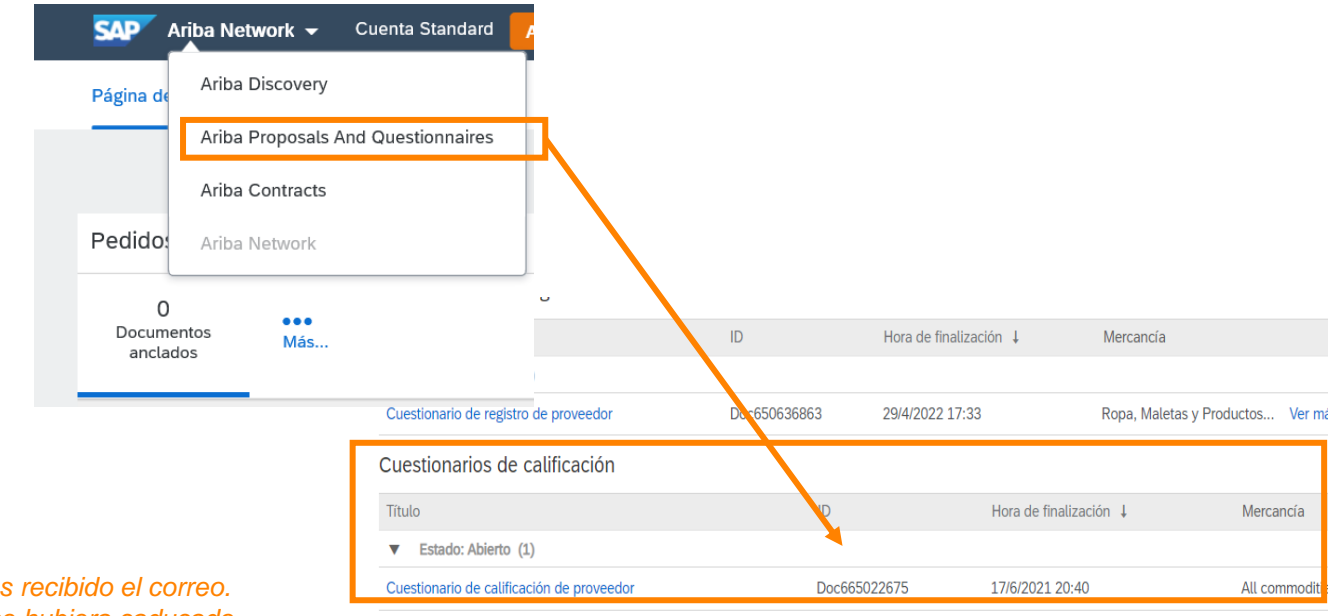

Haga clic aguí para crear una cuenta ahora para rellenar el cuestionario

*Es importante que revises tu correo (incluida tu carpeta de spam) para verificar que has recibido el correo. Este enlace es de un solo uso, no abandones el proceso hasta completarlo. Si el enlace hubiera caducado puedes crear tu cuenta o logarte directamente desde <https://supplier.ariba.com/>*

## 2. Procesos de calificación

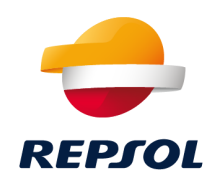

#### **Material de soporte**

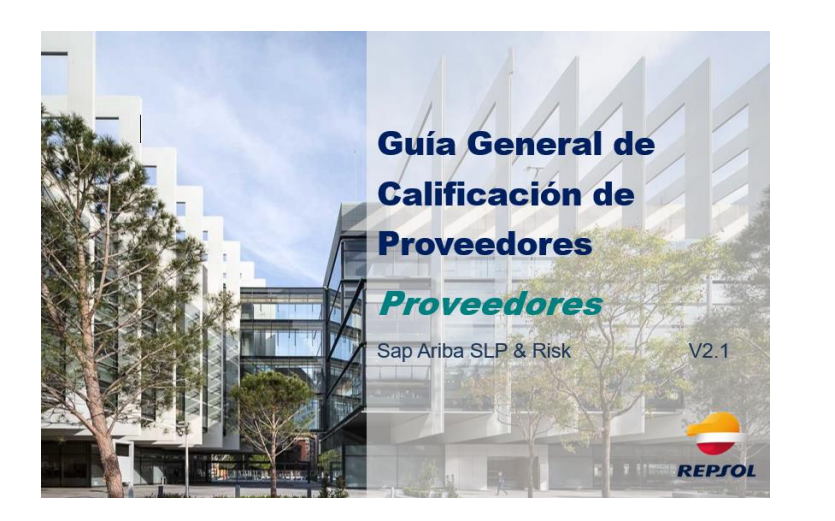

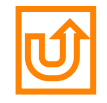

## <span id="page-26-0"></span>3. Cuestionarios & certificados

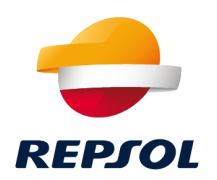

**Repsol podrá te podrá solicitar cierta información** a través de los **cuestionarios** y **certificados** que se gestionarán a través de **Ariba Network**.

Estos cuestionarios y certificados pueden ser requeridos **durante los procesos de licitación y calificación en función de los requerimientos y los datos del Proveedor**.

- Tipos de cuestionarios: Protección de datos, compliance...
- Tipos de certificados: Certificado Environment: ISO 14001, Security OHSAS 18001 & ISO 45001, Automation Quality IATF 16949, Quality ISO 9001, ...

En función del tipo de cuestionario/certificado se te requerirá que respondas a ciertas preguntas o adjuntes cierta documentación. Una vez los envies serán revisados internamente por Repsol pudiendo seguir su estado diretamente en Ariba Network.

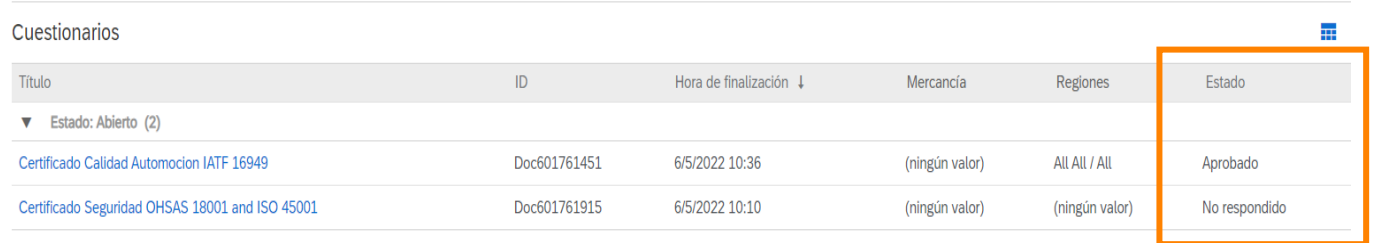

## 3. Cuestionarios & certificados

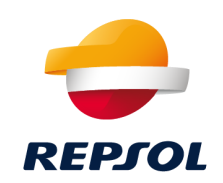

Podrás **acceder** al cuestionario de **dos maneras diferentes**:

#### Desde los **mails de invitación**:

#### Desde **Ariba Network** [\(https://supplier.ariba.com](https://supplier.ariba.com/))

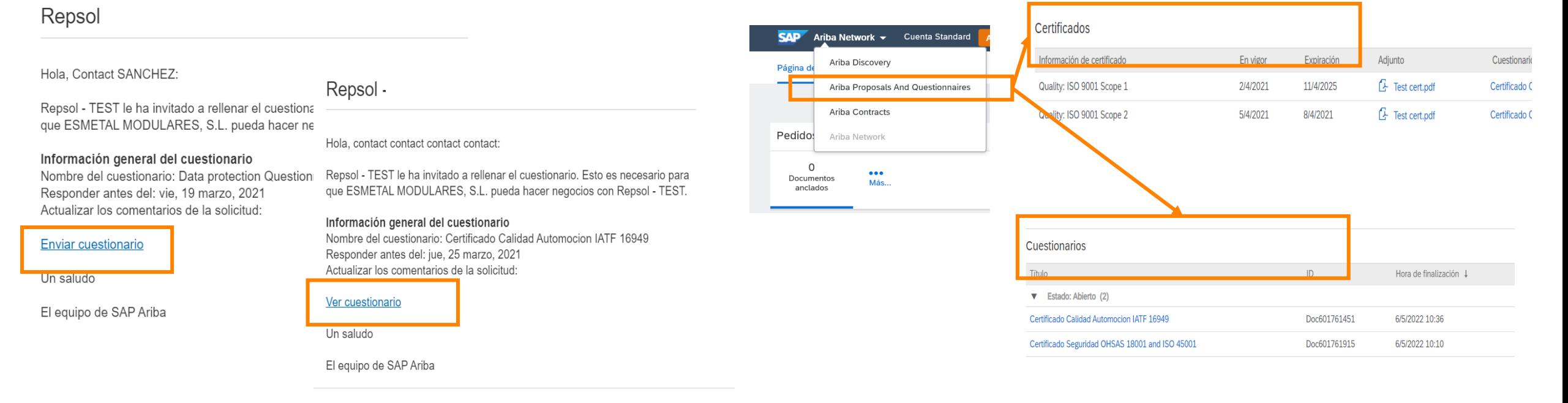

*Es importante que revises tu correo (incluida tu carpeta de spam) para verificar que has recibido el correo. Este enlace es de un solo uso, no abandones el proceso hasta completarlo. Si el enlace hubiera caducado puedes crear tu cuenta o logarte directamente desde <https://supplier.ariba.com/>*

## 3. Cuestionarios & certificados

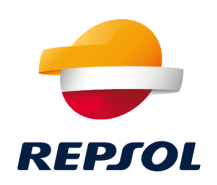

#### **Material de soporte**

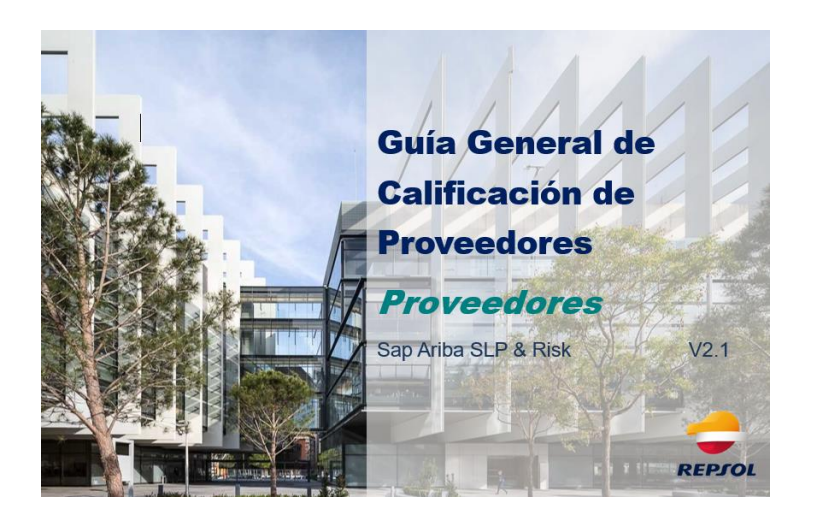

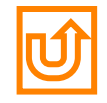

<span id="page-29-0"></span>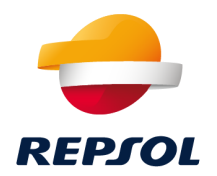

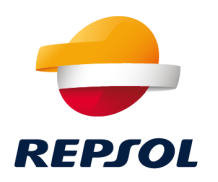

Existen varias líneas de soporte en función de la tipología de duda o incidencia:

**1.** Dudas o problemas sobre Ariba Network (alta, cuentas, contraseñas, etc.) – Soporte directo con SAP Ariba a través del centro de soporte ([http://supplier.ariba.com](http://supplier.ariba.com/))

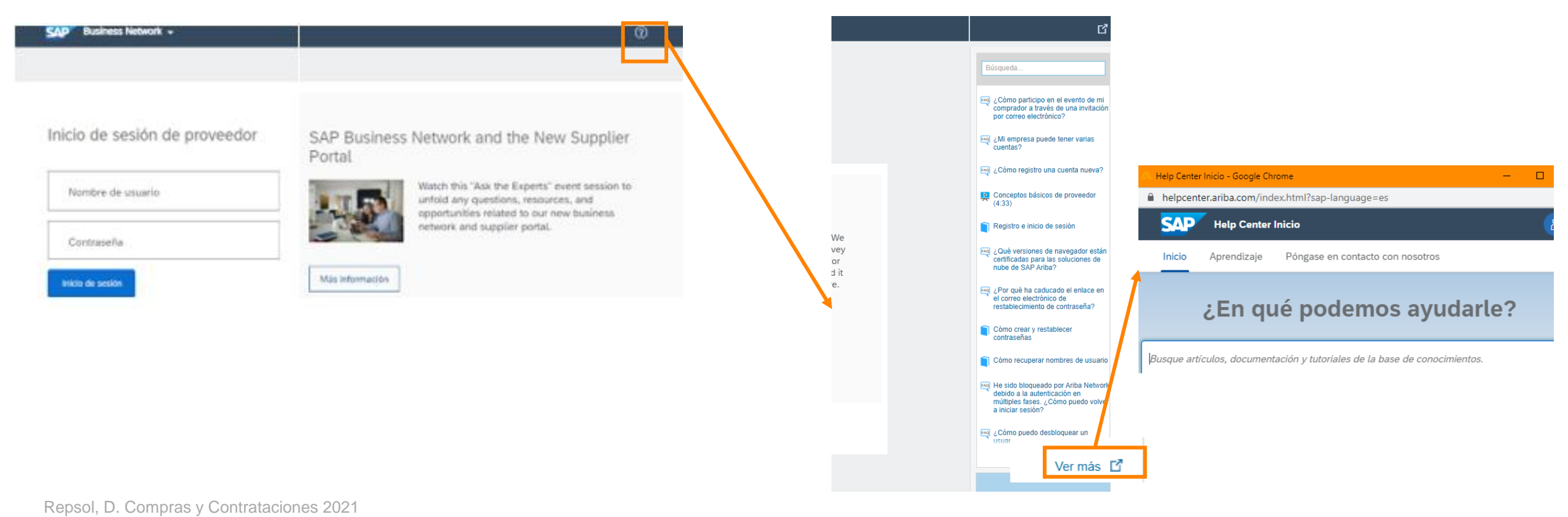

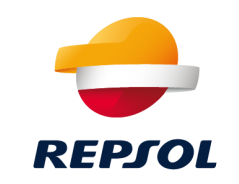

#### Desde **Inicio** prueba a buscar documentación relativa a la duda o problema que se te presenta

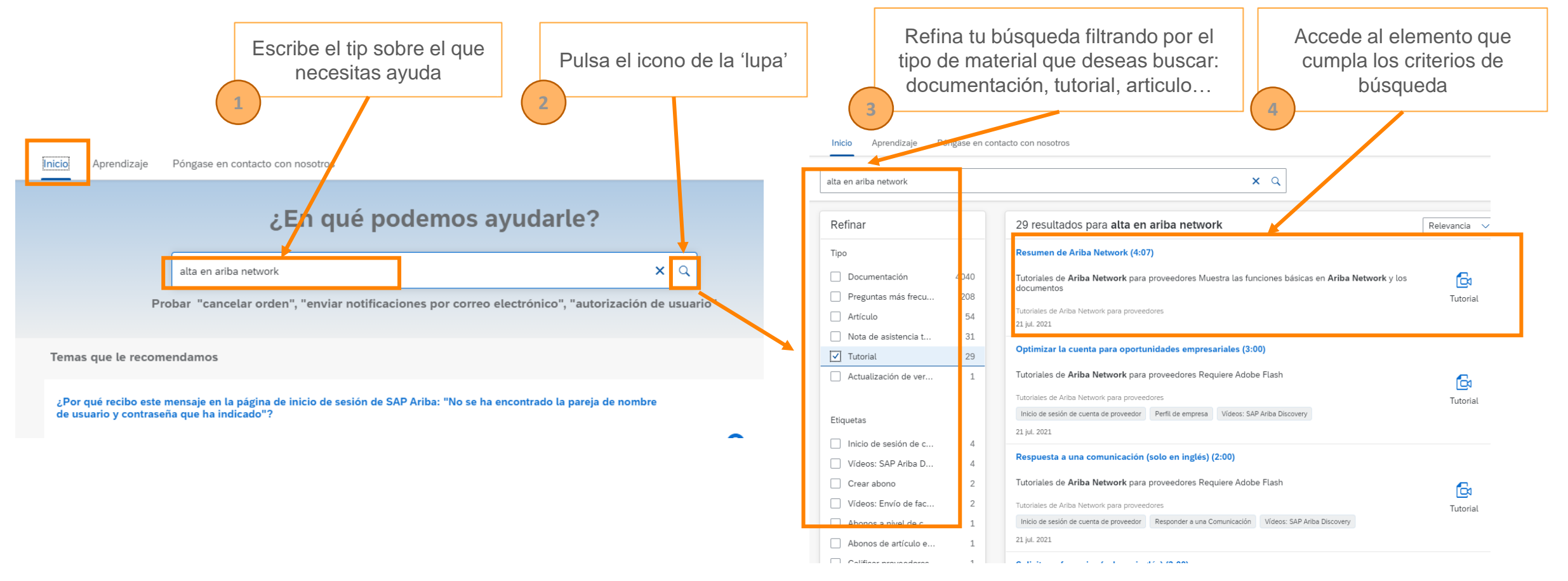

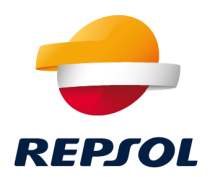

### Desde **Aprendizaje** podrás acceder a información general del producto SAP Ariba. Te recomendamos las guía de **Primeros pasos**

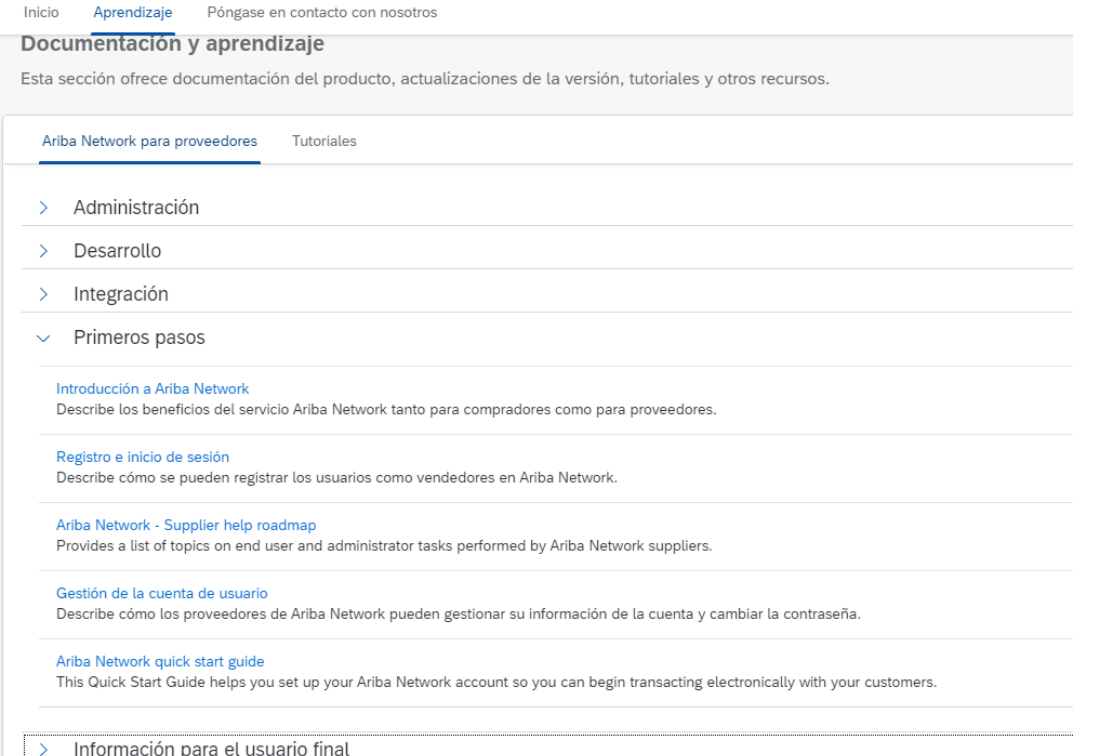

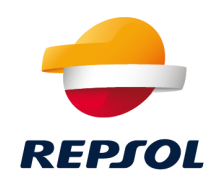

Desde **Póngase en contacto con nosotros** podrás contactar con SAP Ariba si no has conseguido solucionar tu problema con las guías y documentación anteriores:

En primer lugar te harán una serie de preguntas para intentar clasificar el problema que tienes y darte una solución al mismo.

*Por ejemplo, supongamos que tienes un problema a la hora de crear tu cuenta en Ariba Network. Selecciona la opción marcada:*

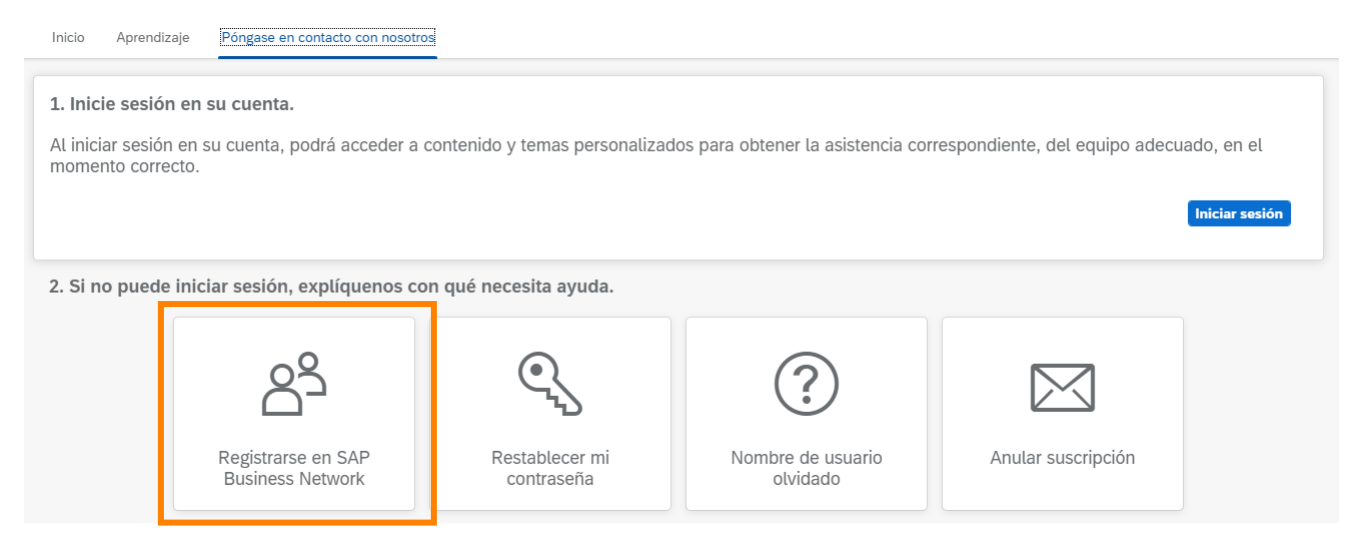

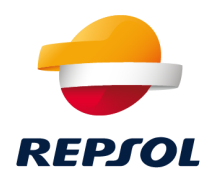

*Se te abrirarán una serie de posibles problemas, selecciona el que más se ajuste a tu error.*

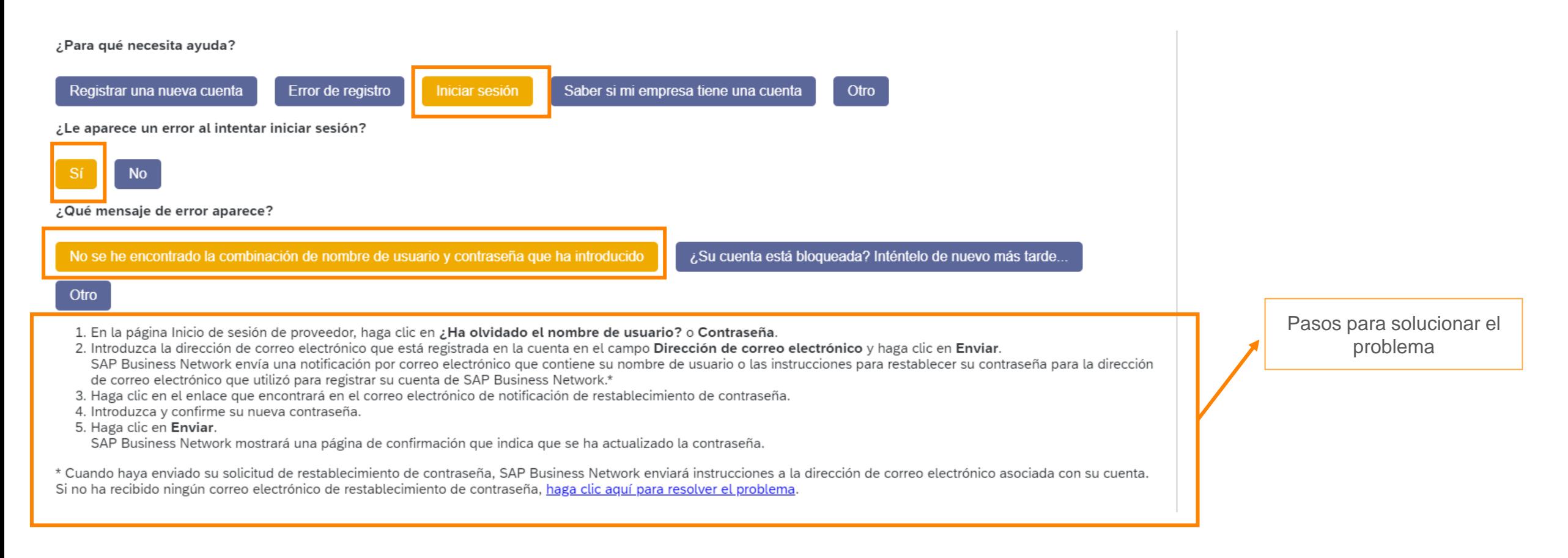

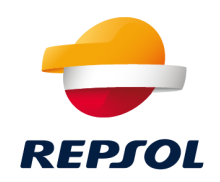

### *Si ninguno de ellos se ajusta a tu necesidad, pulsa* **Otro / Póngase en contacto con nosotros**

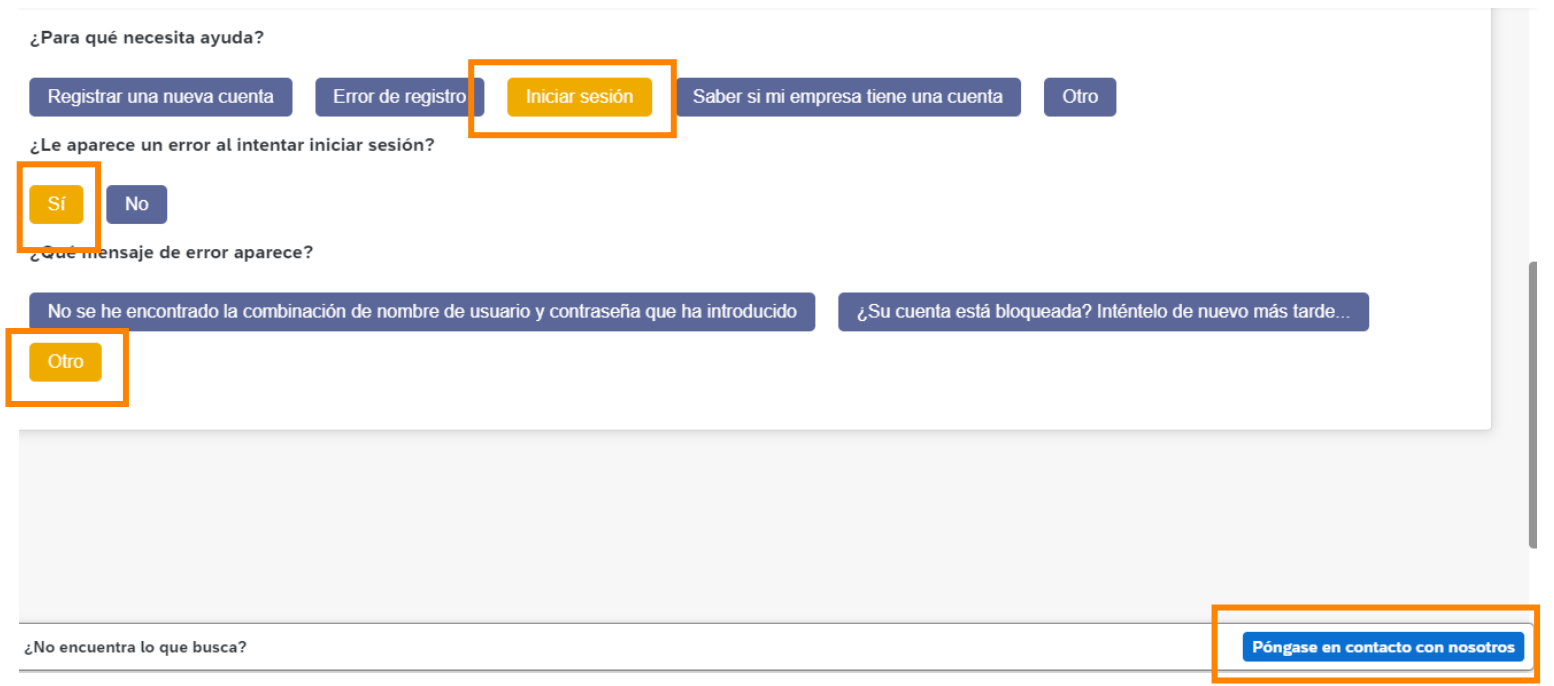

*Rellena la información de contacto para que SAP Ariba contacte contigo y resuelva el problema*

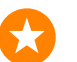

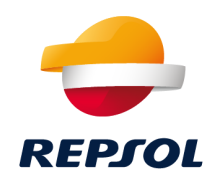

**2. [Dudas funcionales sobre manejo de Ariba](mailto:supplier-enablement@repsol.com)** a través del buzón supplierenablement@repsol.com.

**3. Dudas sobre proceso de calificación** a través del buzón REPSOL GLOBAL SERVICES CALIFICACION <repsolgscalificacion@repsol.com>

**4. Dudas concretas con los procesos de licitación en los que esté participando**, por favor, contacte directamente con su **comprador de referencia de Repsol**.

**5. [Documentación de soporte](#page-37-0) de Repsol**

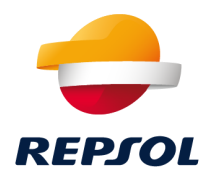

# <span id="page-37-0"></span>Material de soporte 5

Repsol, D. Compras y Contrataciones 2021

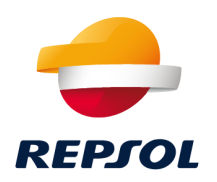

Desde Repsol ponemos a tu disposición además de este **paquete de Onboarding** una serie de documentación y recursos que esperamos te ayude a trabajar con nosotros en SAP Ariba.

**1. Documentación**: **guías y documentos en la parte de proveedores y partners de nuestra página web. Revísala asiduamente** para verificar que dispones de las versiones más actualizadas y de toda la documentación de ayuda

<https://www.repsol.com/es/conocenos/proveedores-partners/index.cshtml>

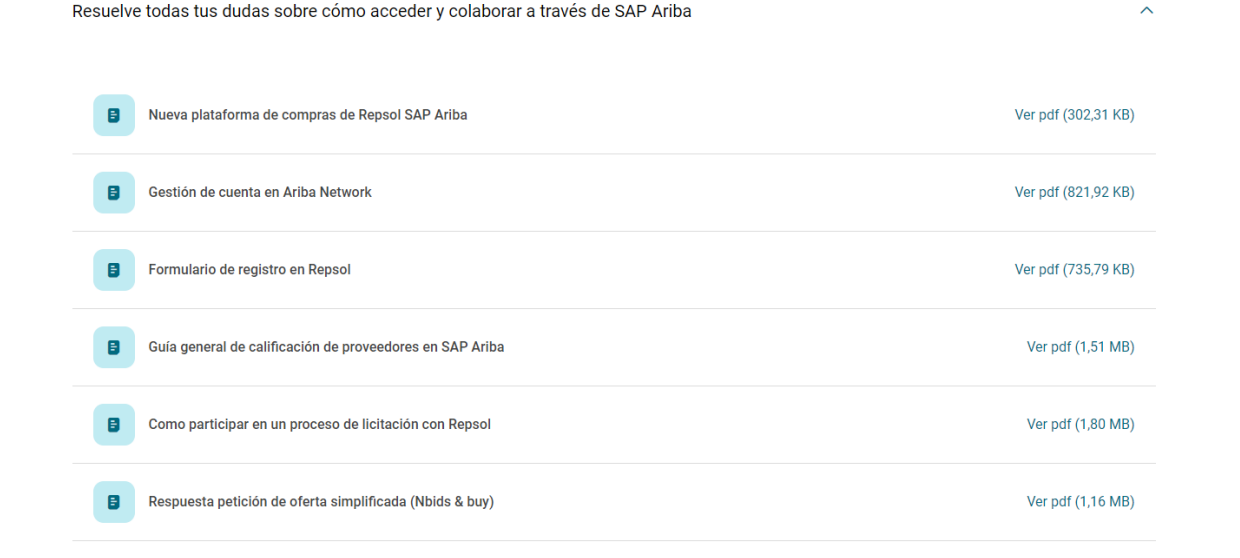

## Material de soporte

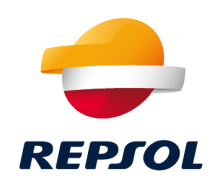

### **2.** Otro material:

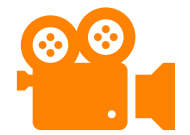

Ariba Network Supplier training:

[https://support.ariba.com/Adapt/Ariba\\_Network\\_Supplier\\_Training/#/](https://support.ariba.com/Adapt/Ariba_Network_Supplier_Training/#/)

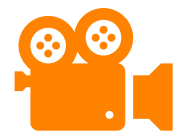

Soporte SAP Ariba

<https://www.youtube.com/watch?v=B-xGMrV-Md8>

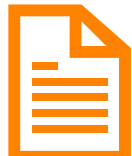

Ariba Network Quick start guide

[https://help.sap.com/doc/d8afd4f3a8c2451c920f7dec9358621a/cloud/en-](https://help.sap.com/doc/d8afd4f3a8c2451c920f7dec9358621a/cloud/en-US/ANQuickStart.pdf)US/ANQuickStart.pdf